## **Exporting an Ad Hoc report in IC – Digital Device Guidelines**

First, make sure you have your school and the correct school year selected from the

drop-down menus at the top of the page.

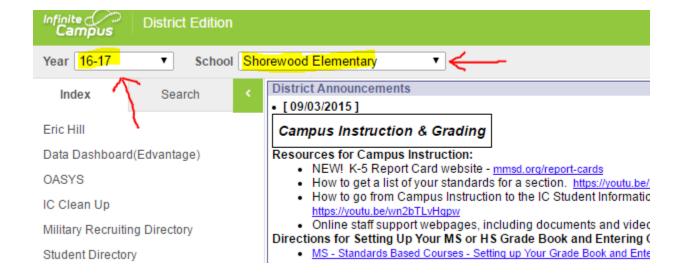

Next we will locate the Ad Hoc report we need to export. To do this, locate "Ad Hoc Reporting"

from the side bar and select "Data Export"

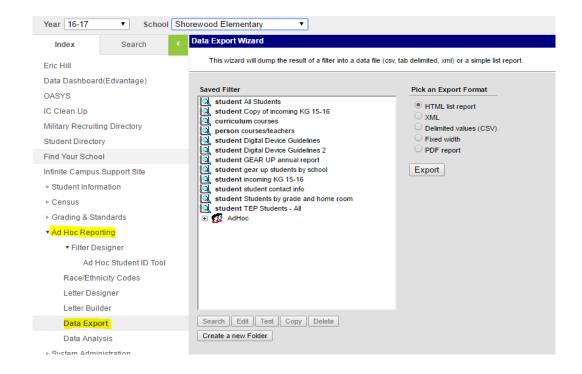

Find the pre-made Ad Hoc you need by navigating through the folders. For the Digital Device Guidelines data, you will need to locate the report titled "Digital Device Agreement Response" located in the "Secretaries" folder.

| Data Export Wizard  This wizard will dump the result of a filter into a data file (csv, tab delimited, xml) or a simple list report.                                                                                                    |                                                                                                    |
|----------------------------------------------------------------------------------------------------|----------------------------------------------------------------------------------------------------|
| Saved Filter                                                                                                    | Pick an Export Format                                                                                                    |
| student All Students student Copy of incoming KG 15-16 curriculum courses person courses/teachers student Digital Device Guidelines student Digital Device Guidelines 2 student GEAR UP annual report student gear up students by school student incoming KG 15-16 student student contact info student Students by grade and home room student TEP Students - All | HTML list report XML Delimited values (CSV) Fixed width PDF report  Export                                                                               |
|                                                                                                    | Locate the "Secretaries – Elementary<br>or "Secretaries – Middle and High"<br>folder and select the report called<br>"Digital Device Agreement Response" |

Once you've located the correct Ad Hoc, select "Delimited values (CSV)" from the right-hand side and press the "Export" button.

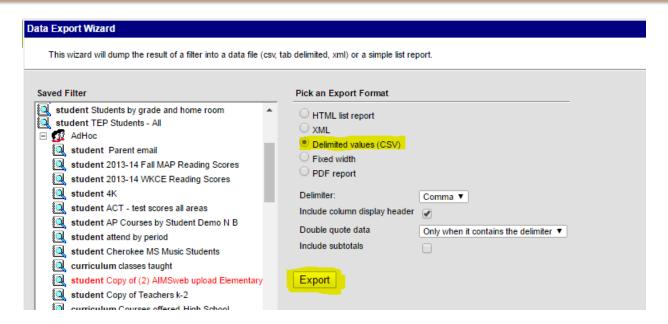

Your report will now be downloaded as a Microsoft Excel file that you can use and alter to your liking.

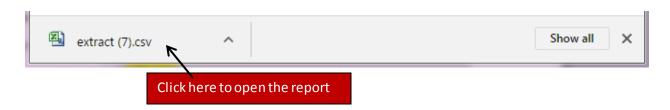